## How to add a NEWS post.

1. Click on Website Administration Link

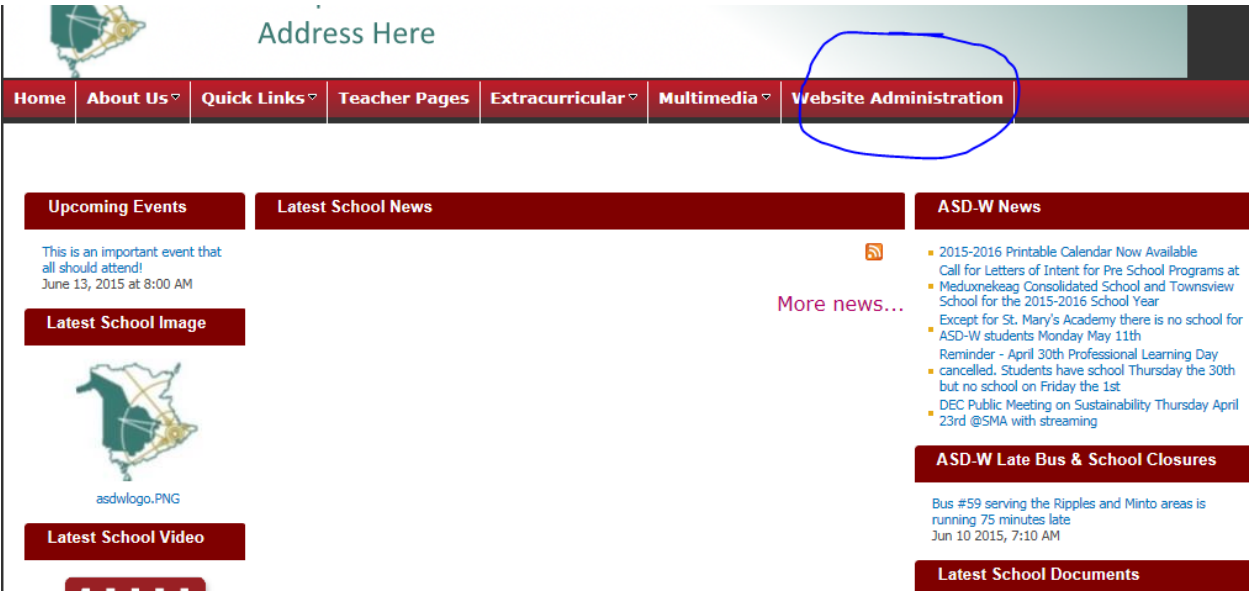

2. Click on "Add or edit SCHOOL NEWS"

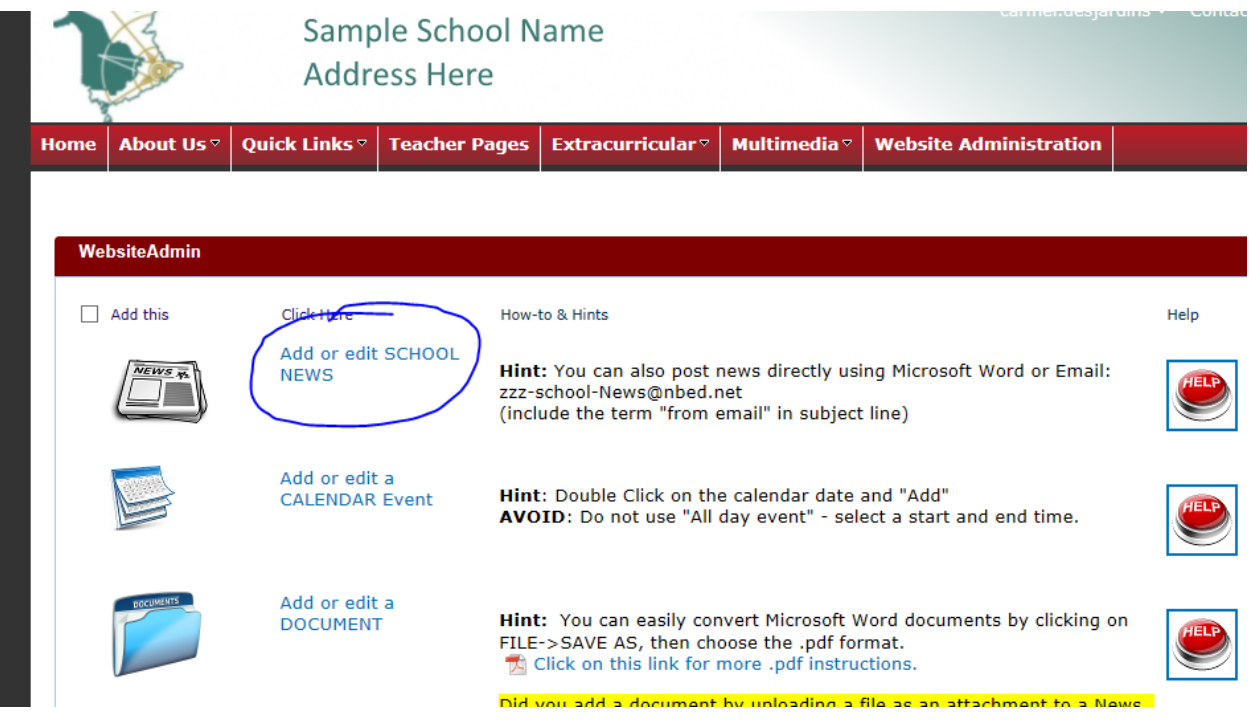

## 3. Click on "Create a Post" beneath the Blog Tools

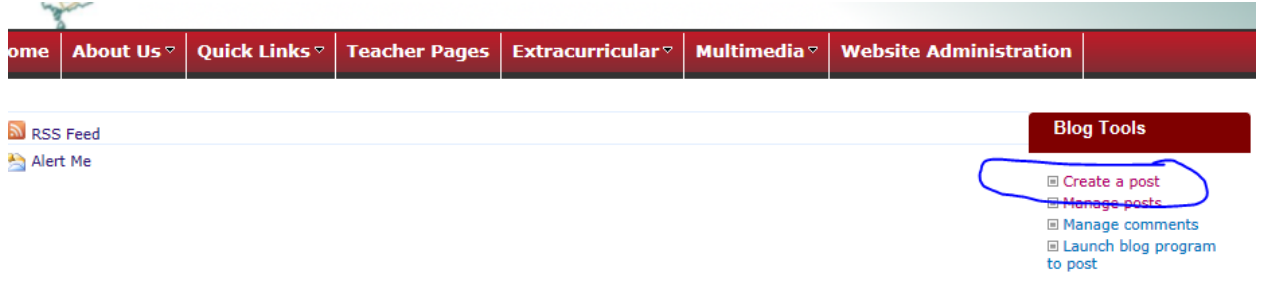

4. Add a "**Title"** and place information in the "**Body**." You need to add a "**Category**" for this news post to appear on the home page of your school website. *School News* Category automatically appears on home page **BENEATH** "School News" while the *Featured News for Special Events* Category automatically appears on home page **ABOVE** "School News"

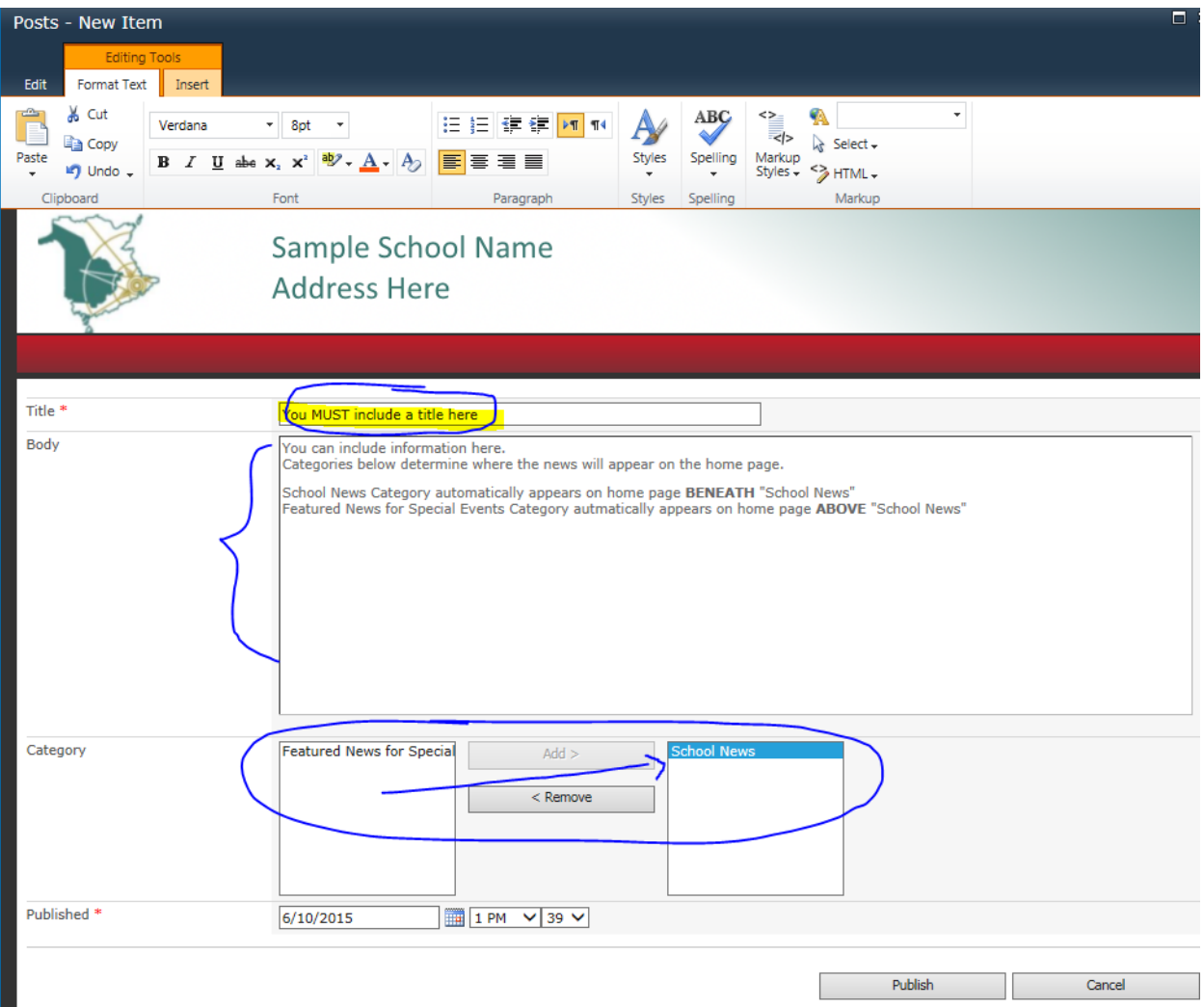